## **UNIVERSIDADE FEDERAL DE SÃO PAULO - CAMPUS DIADEMA SECRETARIA DE PÓS-GRADUAÇÃO**

## **ORIENTAÇÕES PARA AGENDAMENTO DE ATENDIMENTO PRESENCIAL**

- O agendamento deverá ser realizado **até às 16:00h do dia útil anterior** à data pretendida para o atendimento.

- Os dias em que há atendimento presencial podem ser consultados no link a seguir:

[https://drive.google.com/drive/folders/1rYv-h1Dy59ztfyVi5QpesO31KY1l09Xb?usp=drive\\_link](https://drive.google.com/drive/folders/1rYv-h1Dy59ztfyVi5QpesO31KY1l09Xb?usp=drive_link)

## **COMO REALIZAR O AGENDAMENTO**

**ATENÇÃO:** O acesso aos sistemas acadêmicos deve ser realizado exclusivamente com os dados de login da intranet e e-mail institucional. Caso não possua, acesse o link a seguir para consultar as orientações: <https://sti.unifesp.br/servicos/sou-novo-na-unifesp-como-criar-minha-conta>

**1)** Acesse o link da agenda do Campus Didema: <https://agenda.unifesp.br/dia/view-schedule.php> Faça login com os dados da intranet:

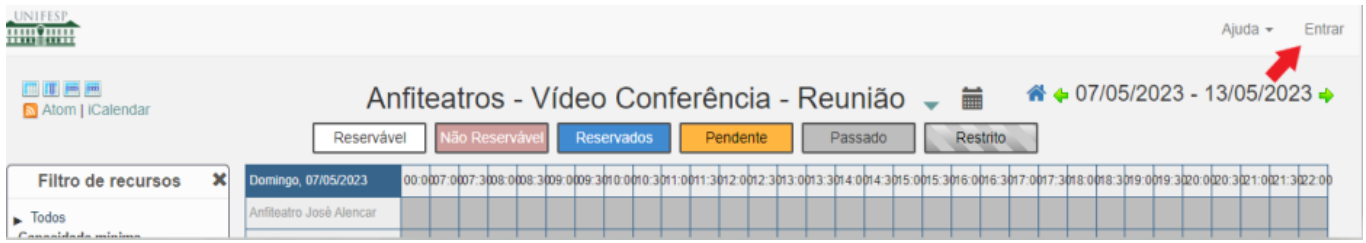

## **2)** Selecione **Agenda** e **Reservas**:

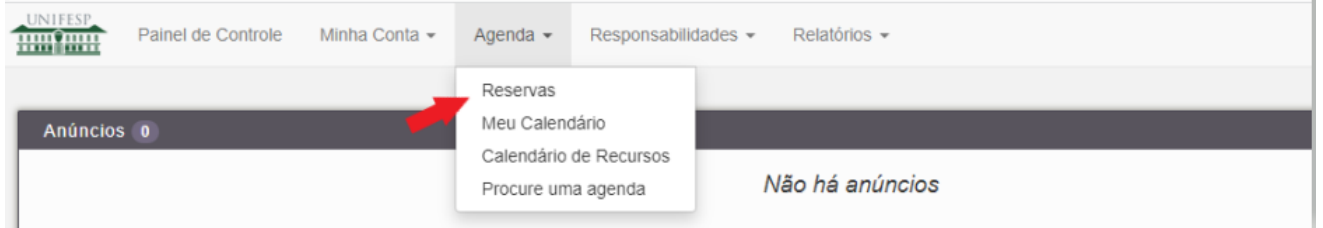

**3)** Clique na seta para abrir as opções disponíveis e selecione **Documentos Pós Graduação**:

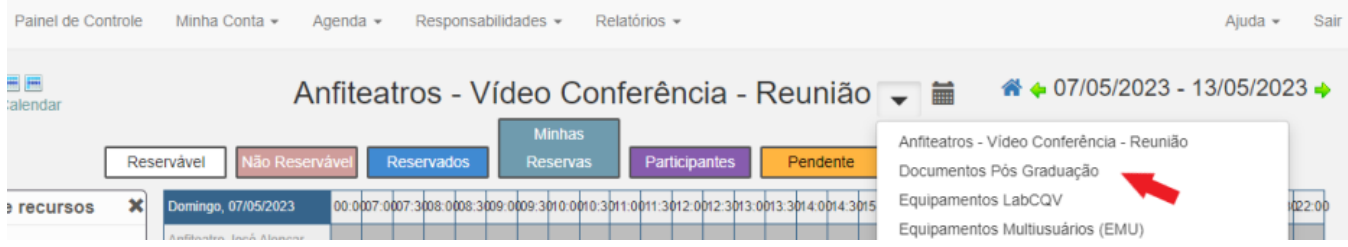

**4)** Selecione um dos horários em branco. **Ao mover o cursor, os campos referentes aos horários disponíveis serão exibidos na cor verde.**

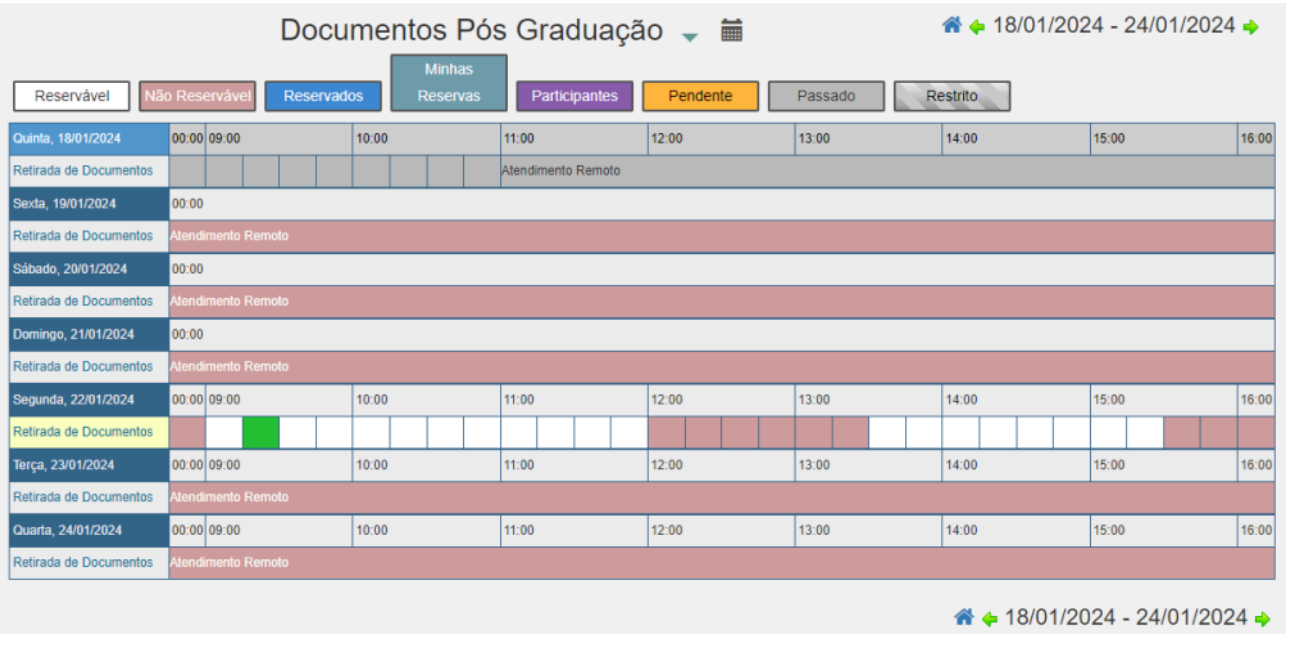

**5)** Preencha os campos **Título da Reserva** e **Descrição da Reserva** com o tipo de atendimento e nome completo, conforme exemplo abaixo. A seguir, clique em **Criar**.

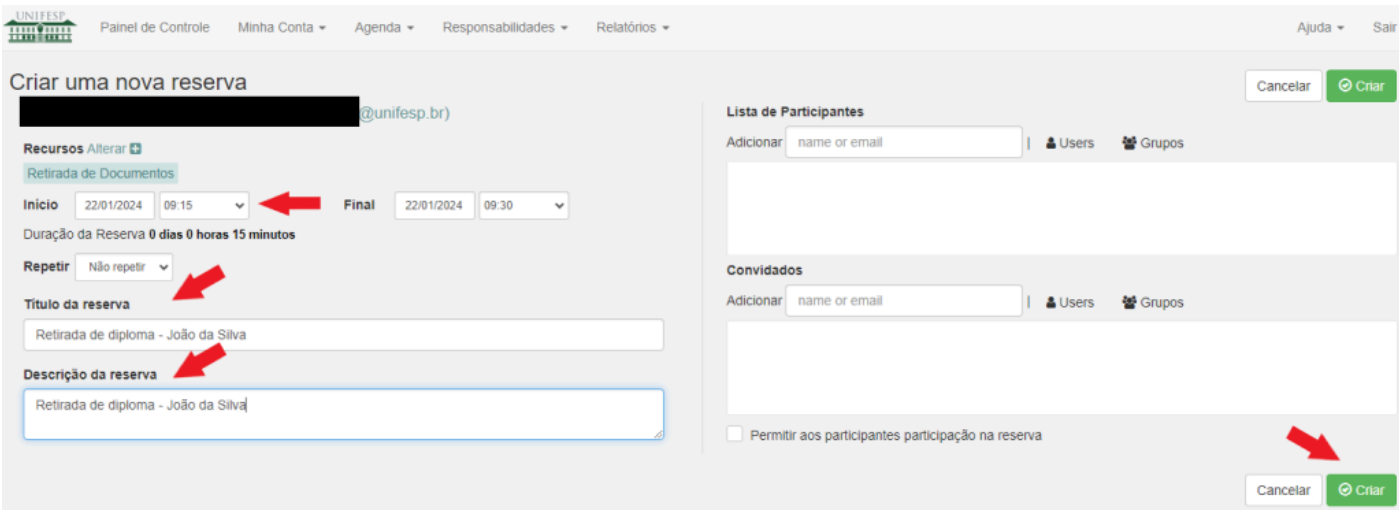

Será exibida a seguinte tela de confirmação:

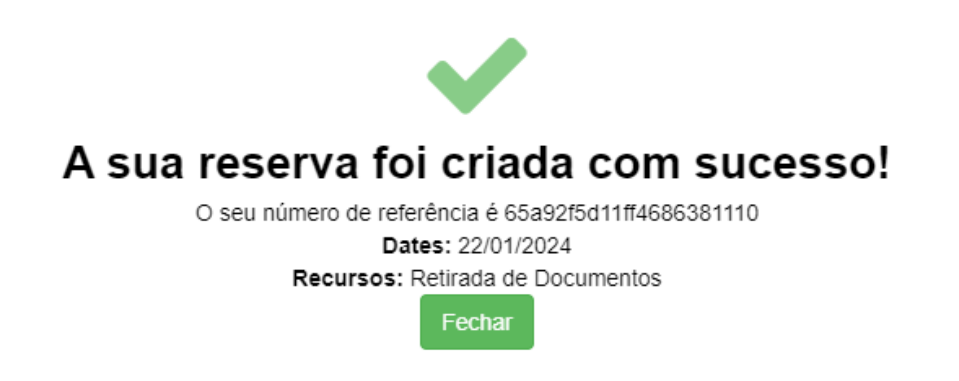

**6)** Caso não possa comparecer, deverá seguir o mesmo passo a passo para acessar a reserva e excluir o agendamento:

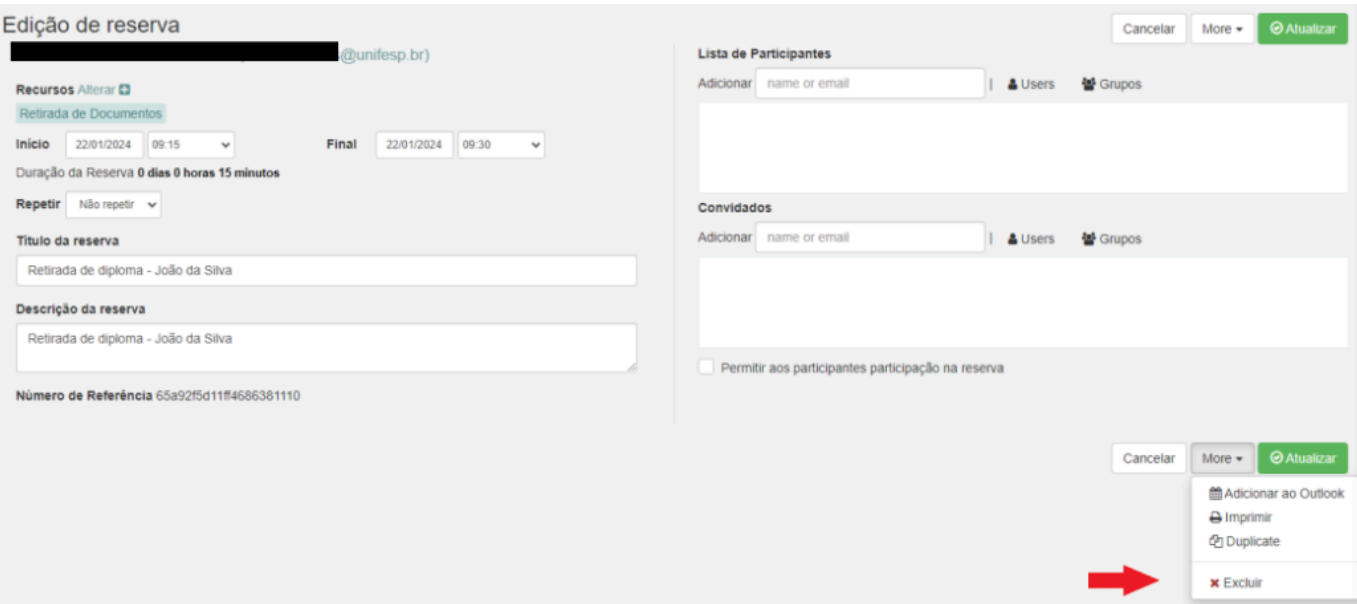

**7)** O(A) interessado(a) deverá comparecer no horário agendado, portando os documentos necessários para o atendimento.

Endereço: Rua São Nicolau, 210 - 5º andar - Centro de Diadema.

Em caso de dúvidas, entre em contato com a secretaria do programa.